#### **Introduction**

In this **Suven\_Oracle\_DB\_Doc**, you will learn how to install Oracle 11g release 2 on your Windows 64/32-bit PC.

## Case A:

**You can choose Oracle 11g DB 32 bit from db.suven.net > downloads section. (***See point 2***) After downloading and un-zipping it to your PC, do the below steps:**

**[32 bit Oracle Database would work on 32 and 64 bit OS both]**

- 1. Run the setup file as an administrator
- 2. Select next and accept the terms & conditions
- 3. Choose the installation location and click next
- 4. Leave the default ports unchanged and click next
- 5. Create password and proceed
- 6. Finally select Install
- 7. If your get an error "unable to instantiate the file" ignore and proceed

- 8. Wait while the installer configures your database application
- 9. Click finish and run your cmd as an administrator
- 10. Enter the command "sqlplus / as sysdba"

<u>and the second second</u>

11. Your now connected to the database

## If CASE A fails, then go CASE B steps

# Case B:

### **Step 1**

To download the software, **go to below link – see for Oracle Database 11g Release 2**

[www.oracle.com/technetwork/database/enterprise-edition/downloads/index.html](http://www.oracle.com/technetwork/database/enterprise-edition/downloads/index.html)

Choose "Accept License Agreement" and proceed further more to download. **Download both files**. – **File\_1 and File\_2**

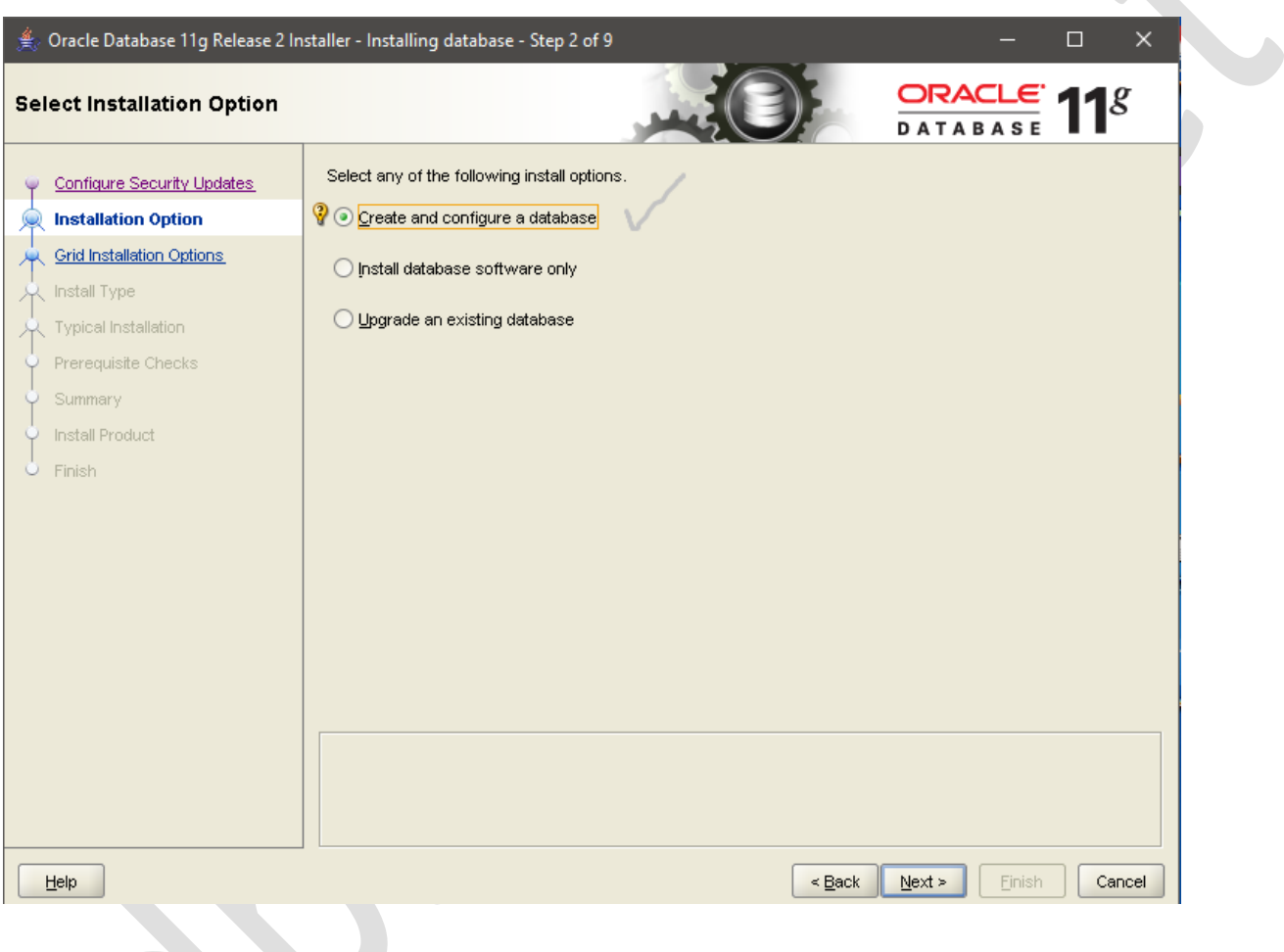

#### **Step 2**

When the download completes, unzip the downloaded file and you will get a **setup.exe** file. Now, right click on setup.exe and "Run as Administrator". An installer window will pop up.

### **Step 3**

Now, choose your System Class(I prefer desktop class for beginners) and click on Next.

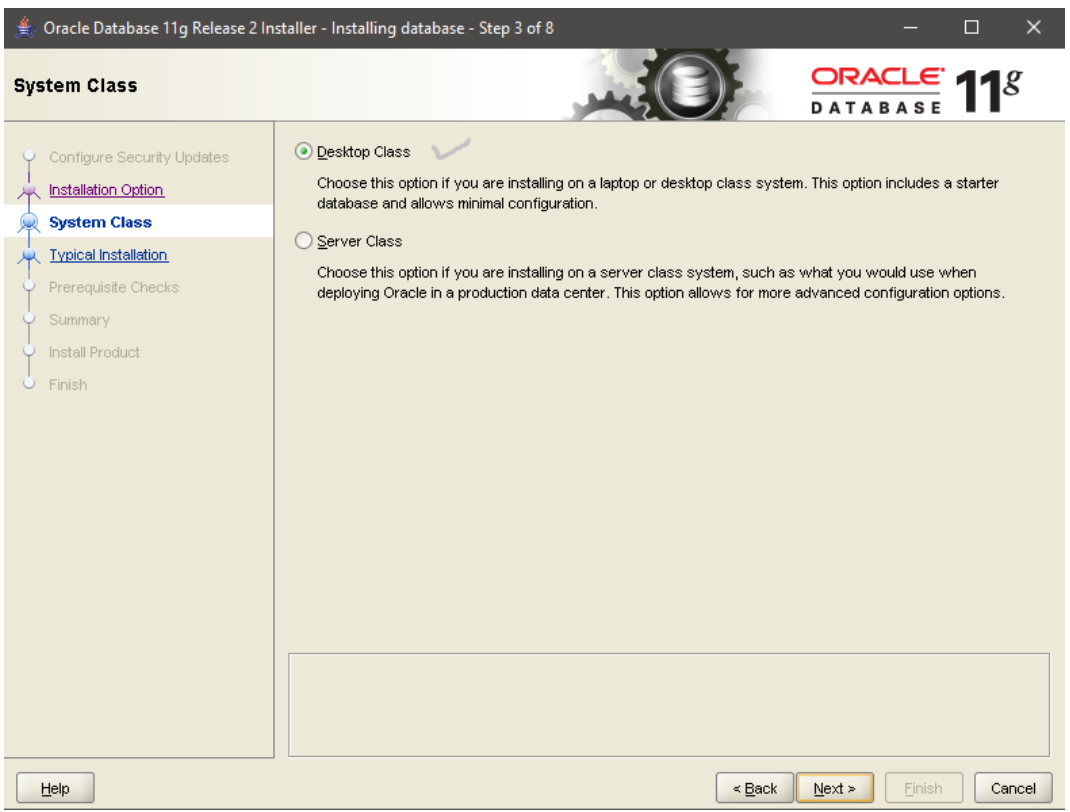

#### **Step 4** You can skip the "configure security updates" option. Now, click on Next.

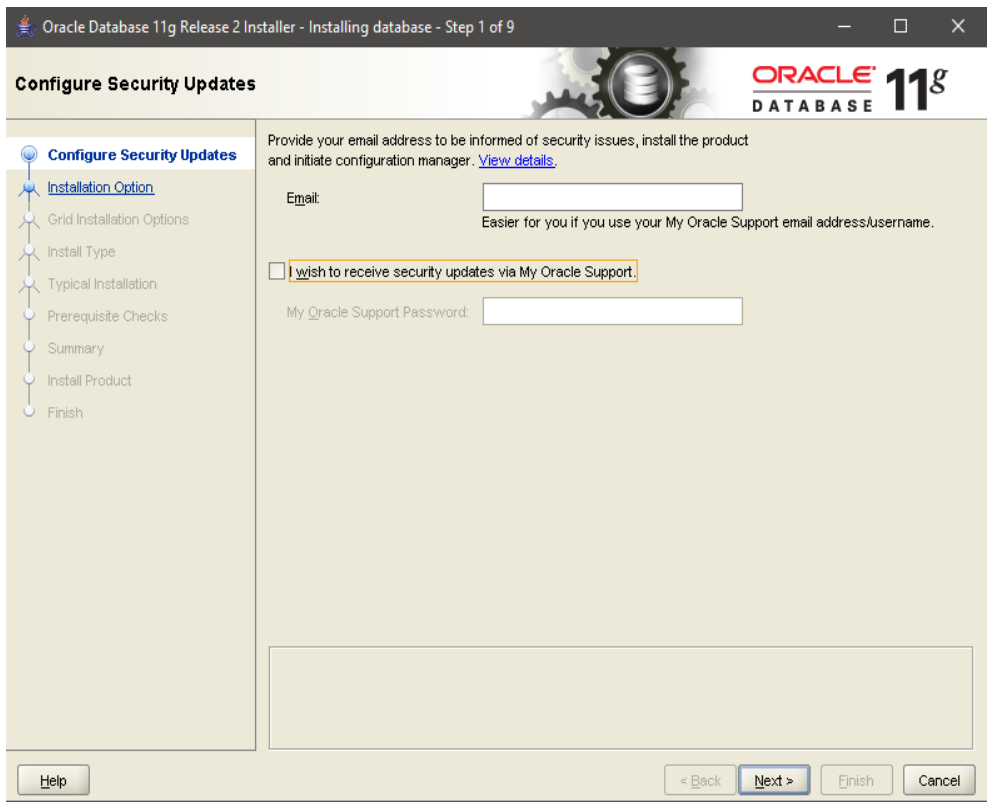

Choose your path wherever you want to install your product. If you want to change the drive, then replace only Character 'C:\' to 'D:\' and all the options should be left the same as usual. Just choose your Oracle Standard Password and proceed. The global database name should be '**orcl**'.

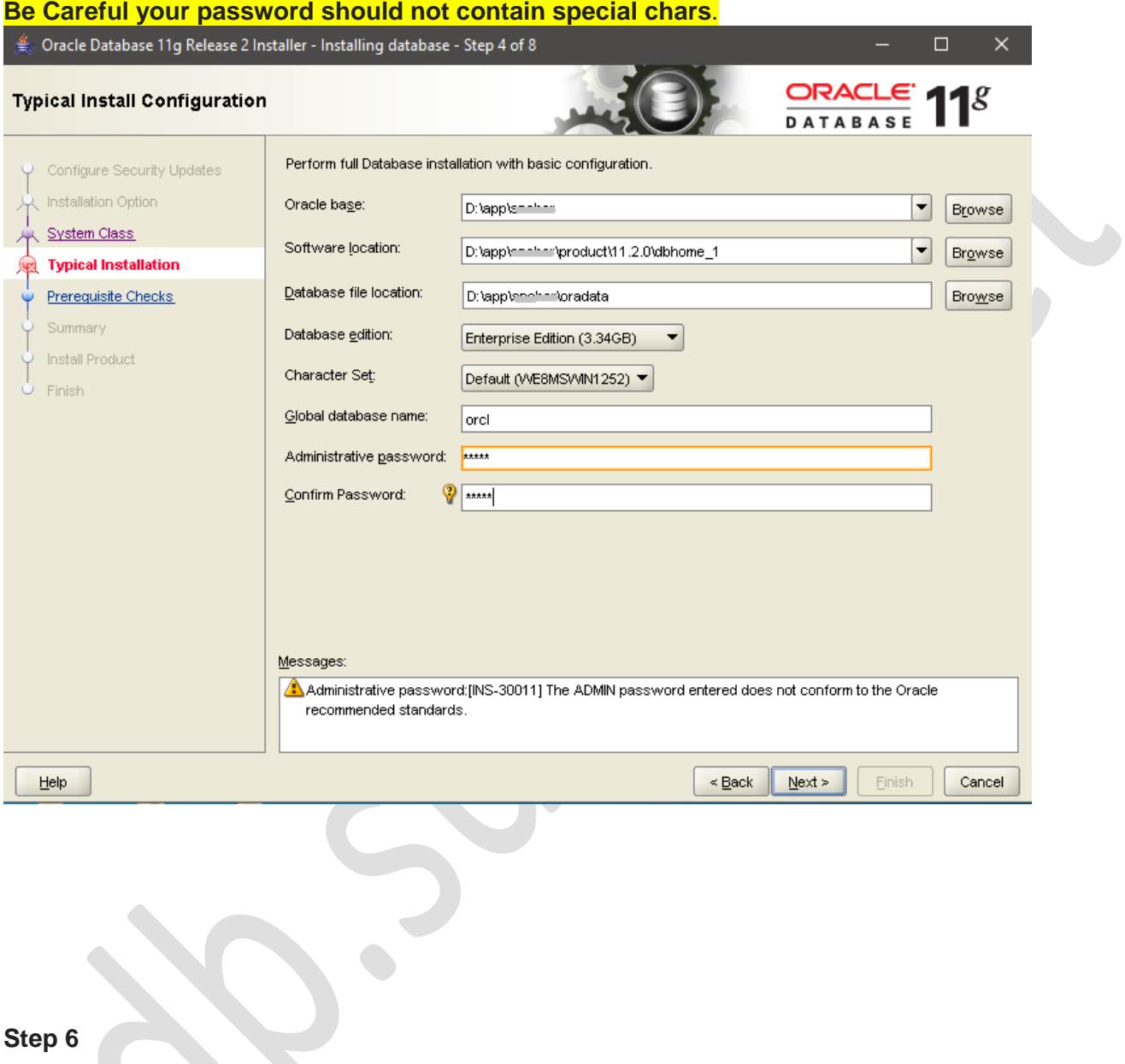

Now, Oracle checks up the software requirements and dependencies and it will give the installation summary. If everything is fine, then proceed further more.

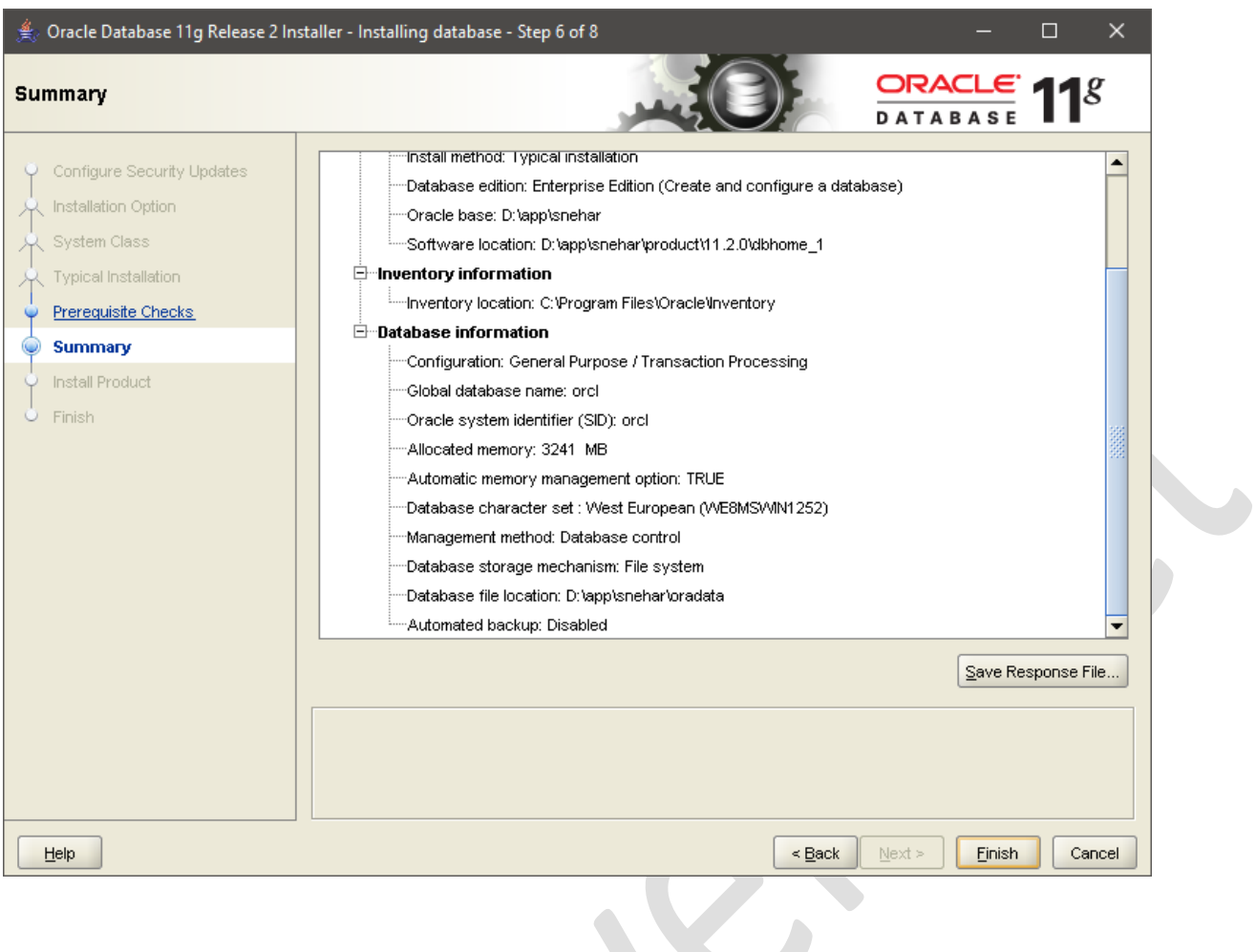

Now oracle will install the following products in your system.

- 1. Setup files
- 2. Database configuration assistant

## **Step 8**

Always allow these firewalls when it pop ups in your system.

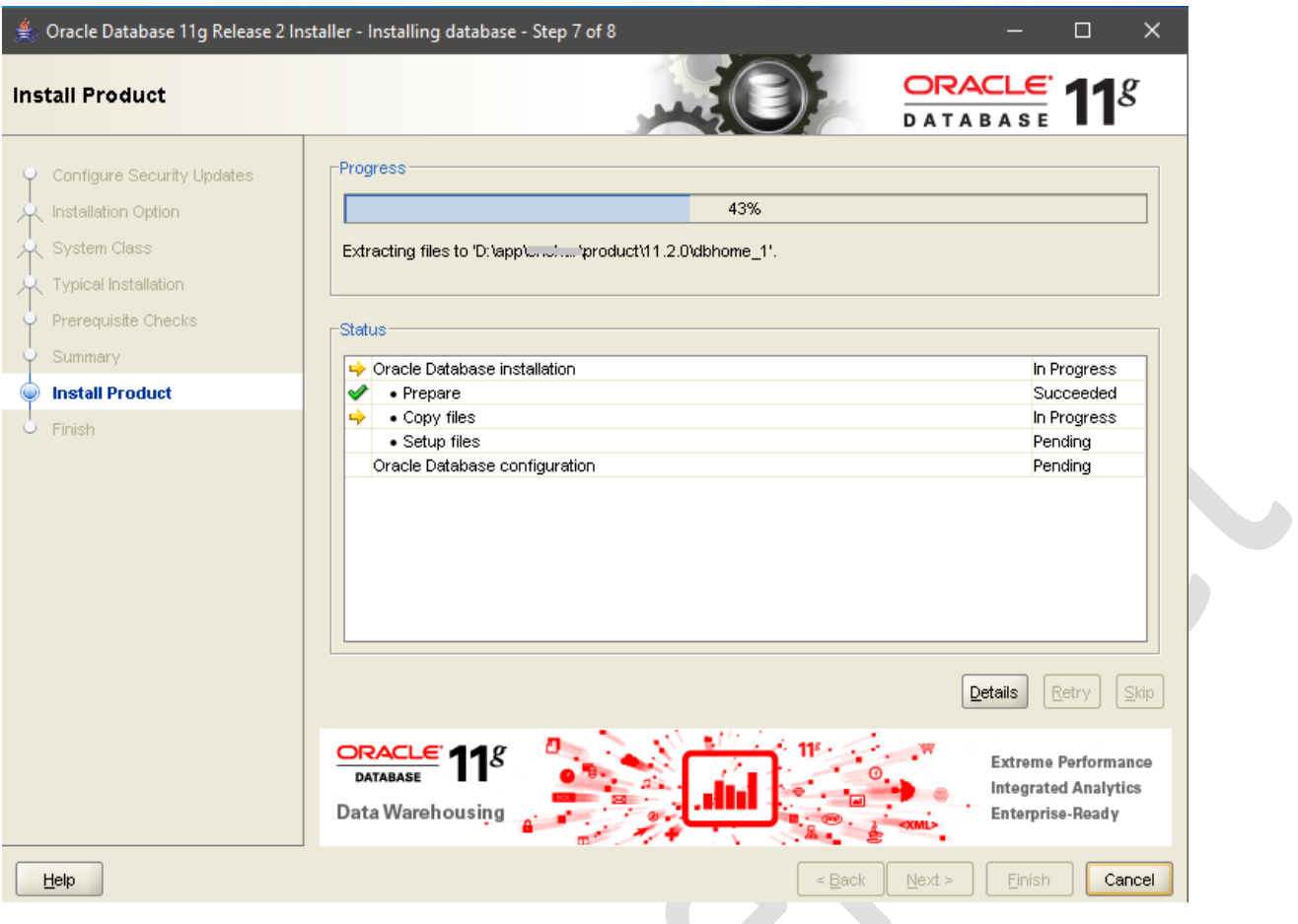

Now you can see DBCA(Database configuration assistant) is Installing.

DBCA is a tool who help to create and manage Oracle Databases with GUI.

Oracle Database 11g Release 2 Installer - Installing database - Step 7 of 8

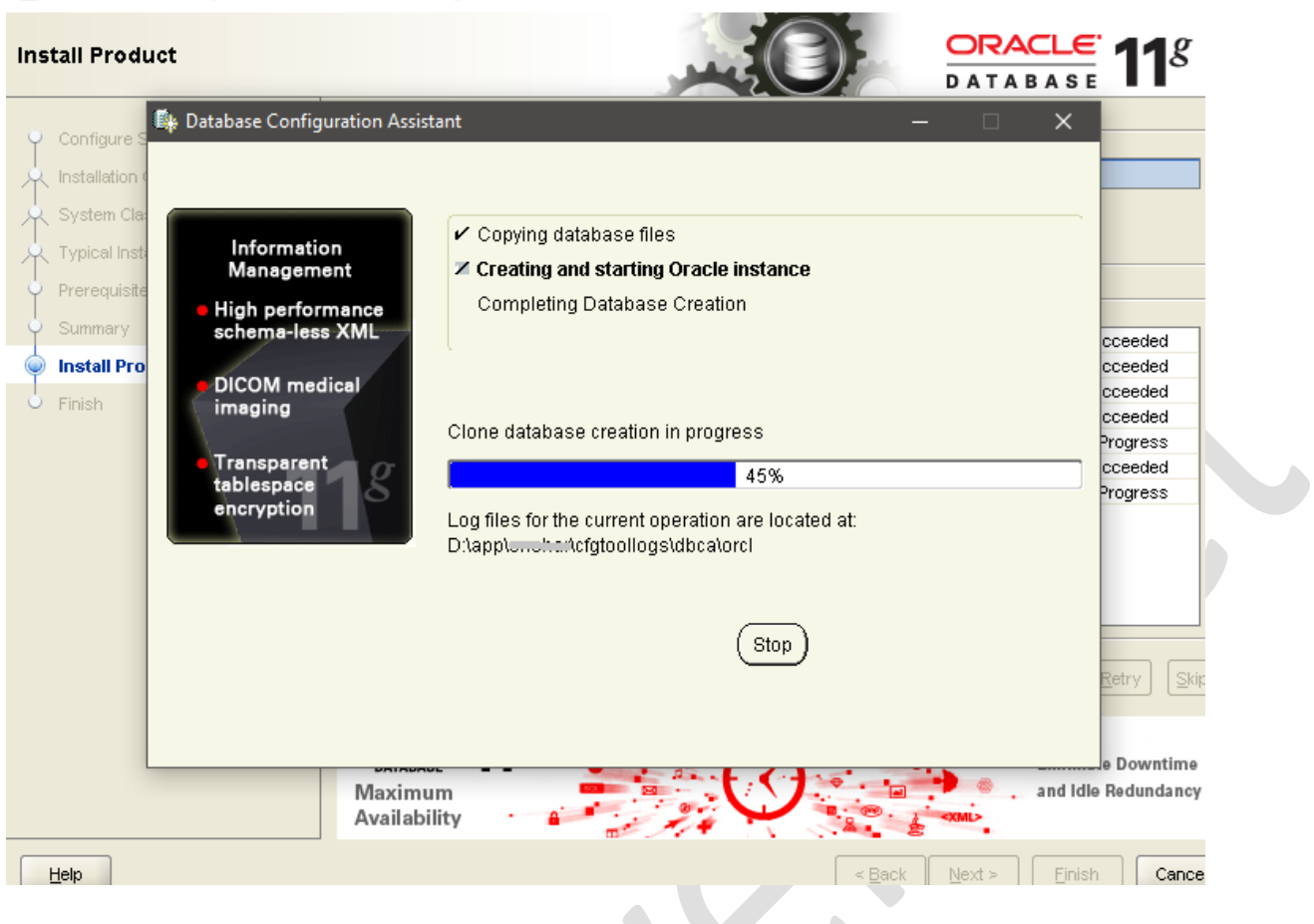

 $\Box$ 

 $\rightarrow$ 

## **Step 10**

When DBCA installation will complete then a pop up window will open.

With the help of "Password management" tool you can alter the default passwords for the particular database accounts

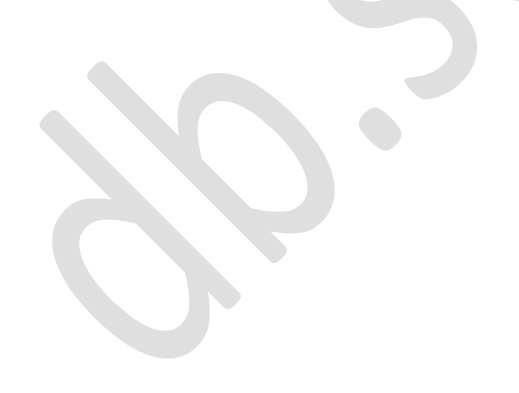

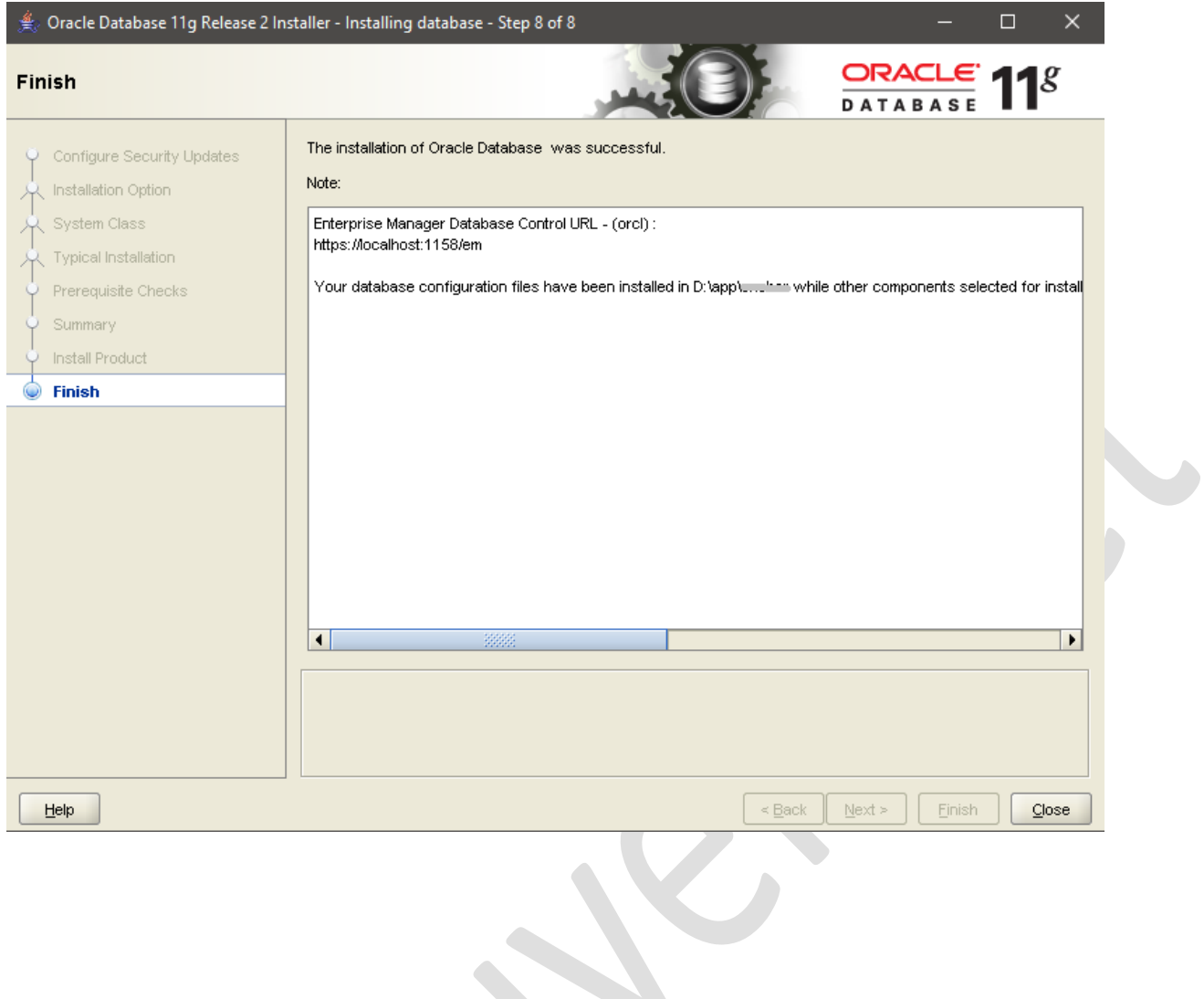

Now test your installation done or not.

Open cmd with Run As administrator.

- 1. *set oracle\_sid=orcl*
- 2. *Sqlplus / as sysdba*

Microsoft Windows [Version 10.0.18362.476] (c) 2019 Microsoft Corporation. All rights reserved. C:\Users\cmchar>set oracle\_sid=orcl C:\Users\cmchar>sqlplus / as sysdba SQL\*Plus: Release 11.2.0.1.0 Production on Thu Nov 28 12:14:28 2019 Copyright (c) 1982, 2010, Oracle. All rights reserved. Connected to:<br>Oracle Database 11g Enterprise Edition Release 11.2.0.1.0 - 64bit Production With the Partitioning, OLAP, Data Mining and Real Application Testing options SQL>

After this command, you will see Oracle Database 11g Enterprise is connected. Now, you are connected to the Oracle Database 11g Enterprise Edition.